## **Основные аппаратные кнопки**

Данное руководство предназначено для изучения основных функций данной навигационной системы. Для получения подробной информации см. Руководство по эксплуатации.

# **Поиск пункта назначения по адресу**

#### **1 Отобразите экран "Меню пункта назначения" и коснитесь элемента Адрес.**

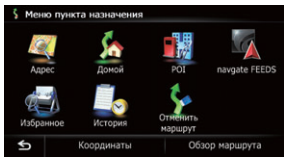

#### **2 Введите информацию, которую нужно установить в качестве пункта назначения.**

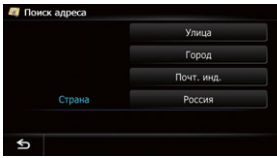

#### Издано Pioneer Corporation. Авторское право © 2010 Pioneer Corporation. Все права защищены. Отпечатано в Таиланде  $KYTNX > 10B00000$

Коснитесь одной из опций. После сужения вариантов пункта назначения появится Экран подтверждения местоположения.

# **3 Коснитесь ОК.**

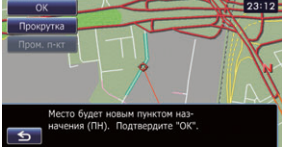

После поиска пункта назначения появится Экран подтверждения маршрута.

**4 Коснитесь ОК.**

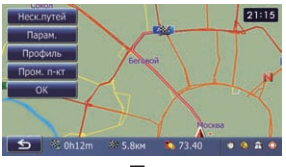

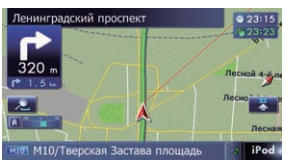

- (1) Используется для поиска местоположения по адресу
- 2 Используется для расчета маршрута домой
- 3 Используется для поиска места среди магазинов, ресторанов и других учреждений в базе данных полезных объектов
- 4 Используется для поиска POI с помощью данных на внешнем устройстве памяти (SD-карте)
- 5 Используется для выбора сохраненного местоположения

Данная навигационная система обеспечивает визуальную и голосовую навигацию по маршруту.

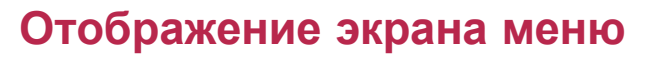

# **Меню пункта назначения**

**Коснитесь элемента Навигация на экране "Главное меню".**

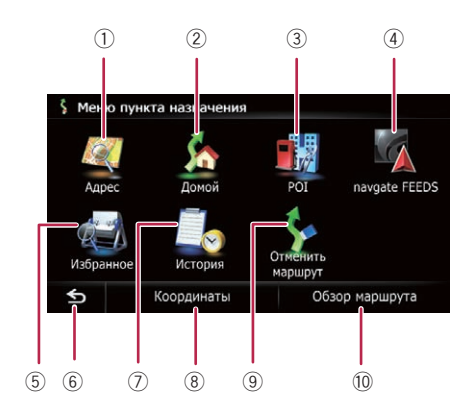

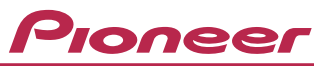

## **Руководство по быстрому запуску AVIC-F20BT AV-СИСТЕМА С НАВИГАЦИЕЙ**

- 6 Используется для возврата к
- предыдущему экрану
- 7 Используется для выбора заранее установленного пункта назначения
- 8 Используется для поиска местоположения по
- координатам
- 9 Используется для отмены текущего маршрута
- **10 Используется для отображения** информации о текущем маршруте

- 1 Название улицы, используемой для движения (или следующая точка навигации)
- 2 Текущее время
- 3 Расчетное время прибытия
- 4 Текущий маршрут
- 5 Текущее местоположение
- 6 Название улицы, по которой вы проезжаете
- 7 Eco-счетчик
- 8 Увеличение/Уменьшение

9 Следующее направление движения

Прокрутка карты выполняется с помощью перетаскивания.

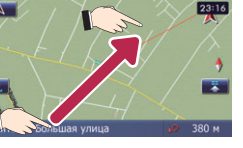

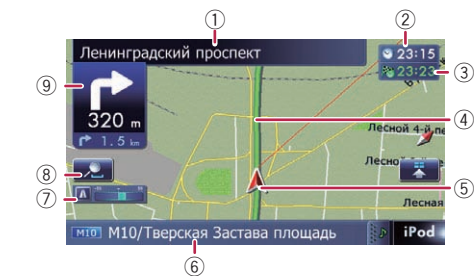

4 3

Кратко нажмите для прослушивания навигации по текущему маршруту. Нажмите и удерживайте для отключения звука AV-источника.

2 **Кнопка VOL (+/−)** Нажимайте для регулировки уровня звука AV-источника (аудио и видео).

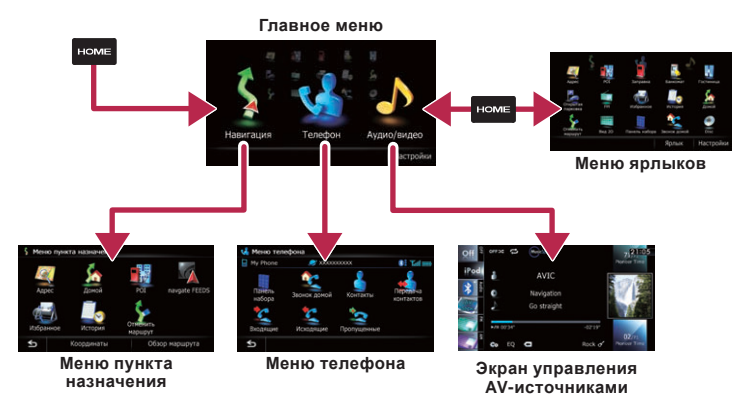

## **Основные элементы на карте** 5 8 5 8 3 **6 3 3 3 a** 9 **5 a** 9 **5 a** 9 **5 a** 9 **5 a** 9 **5 a**

3 **Кнопка HOME** Нажмите для отображения экрана "**Главное меню**".

4 **Кнопка MODE**

Нажимайте для переключения между экраном карты и экраном управления AV-источниками.

5 **Кнопка TRK (/)** 6 **Кнопка**

Нажмите для отображения панели управления ЖК-панели.

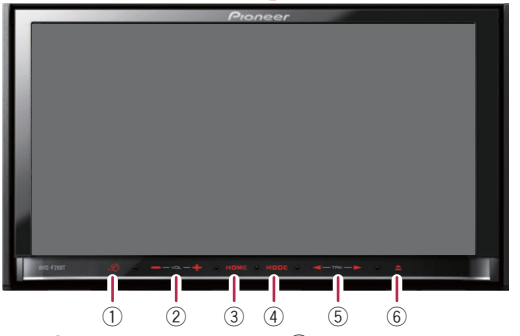

## ி **Кнопка** மி

- **1 Коснитесь клавиш на экране "Главное меню" в следующем порядке. Настройки** ➡ **Системные настройки** ➡ **Громкость**
- **2 Коснитесь <sup>+</sup> или – для изменения громкости навигации по маршруту.**

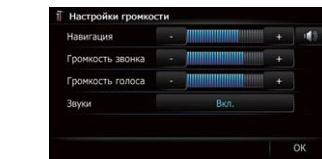

# **Спаривание телефона**

- **1 Активируйте функцию Bluetooth на телефоне.**
- **2 Коснитесь клавиш на экране "Главное меню" в следующем порядке. Настройки** ➡ **Настройки Bluetooth**
- **3 Коснитесь Bluetooth вкл./ выкл. для выбора опции Вкл..**

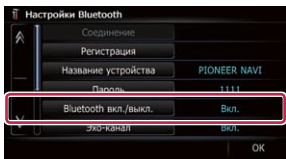

## **4 Коснитесь Регистрация на экране "Настройки Bluetooth".**

Система выполнит поиск и составит список находящихся поблизости устройств.

### **5 Коснитесь названия вашего телефона в списке.**

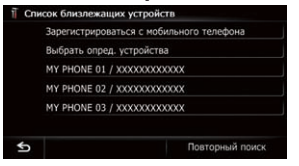

#### **6 Введите PIN-код со своего телефона. (Код по умолчанию - 1111.)**

После того, как спаривание будет успешно завершено, появится сообщение.

## **Передача телефонной книги**

- **1 Подсоедините мобильный телефон.**
- **2 Коснитесь элемента Передача контактов на экране "Меню телефона".**
- **3 Проверьте отображение следующего экрана и выполните передачу записей телефонной книги с мобильного телефона.**

- **1** Нажмите кнопку ▲. **Появится экран "Настройка монитора".**
- **2 Коснитесь Вставить SD на экране.**
- **3 Вставьте карту памяти SD в слот для карты SD.**

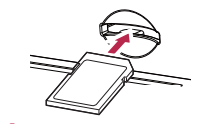

**4** Нажмите кнопку **≜**.

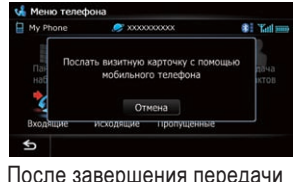

данных появится сообщение с вопросом, нужно ли еще передавать данные.

## **4 Коснитесь Нет.**

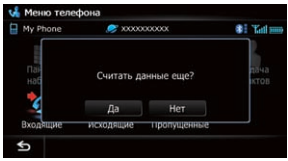

Переданные данные будут импортированы в навигационную систему.

# **Установка громкости навигации**

**по маршруту Выполните прокрутку, перетаскивая значок AV-источника верх или вниз, и постучите по FM на экране управления AV-источниками.**

# **Использование радио (FM)**

## **Воспроизведение с Apple iPod**

Управление iPod можно осуществлять путем подключения к навигационной системе интерфейсного USB-кабеля для iPod (CD-IU50V) (продается отдельно).

- (1) Используется для отображения текущего списка предустановленных частот
- 2 Используется для выполнения сканирования до тех пор, пока не будет найдена частота

# **Загрузка и извлечение SD-карты**

Для получения подробной информации о воспроизводимых файлах, см. Руководство по эксплуатации.

## **Загрузка SD-карты**

## **Извлечение SD-карты**

- **1 Нажмите кнопку . Появится экран "Настройка монитора".**
- **2 Коснитесь Выброс SD на экране.**
- **3 Слегка нажмите на среднюю часть карты памяти SD до щелчка.**
- **4 Прямо извлеките карту памяти SD.**

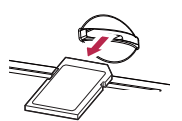

 $5$  Нажмите кнопку  $\triangle$ .

- 1 Используется для отображения списка имен исполнителей, названий альбомов или названий композиций
- 2 Используется для отображения списка категорий
- 3 Используется для отображения
- списка жанров<br>4 Используется для выбора воспроизводимой композиции путем прокрутки и

перетаскивания клавиши вверх или вниз. Для воспроизведения композиции постучите по ней

- 5 Используется для переключения экрана между музыкой и видео
- 6 Используется для выбора композиции путем прокрутки и перетаскивания вкладки символа вверх или вниз. Постучите по вкладке символа для вызова названия композиции, которое нужно отобразить
- 7 Используется для запуска воспроизведения путем постукивания по элементу, который нужно выбрать

**2 Постучите или перетащите клавишу, <sup>с</sup> помощью которой нужно осуществлять управление.**

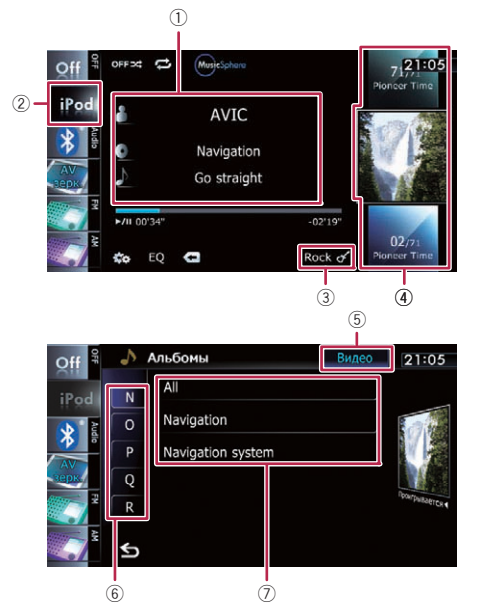

вещания, достаточно устойчивая для хорошего

приема

3 Используется для отображения подробного принимаемого

радиотекста

3

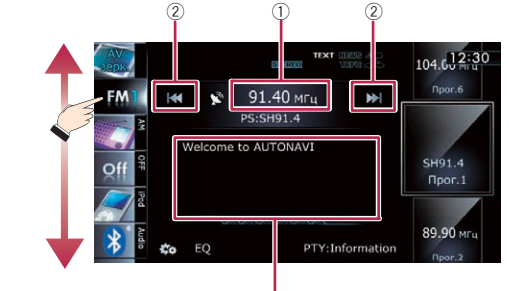

**1 Подключите iPod.**

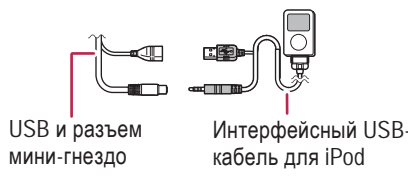

Источник изменится и начнется воспроизведение.